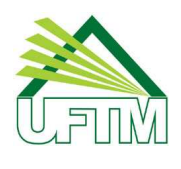

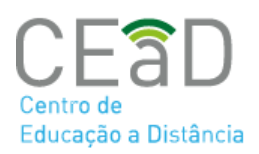

## **LAYOUT DA SALA VIRTUAL**

## **Página do curso/disciplina**

Para uma melhor usabilidade e facilidade de navegação, o layout padrão da sala virtual foi definido, conforme tela a seguir:

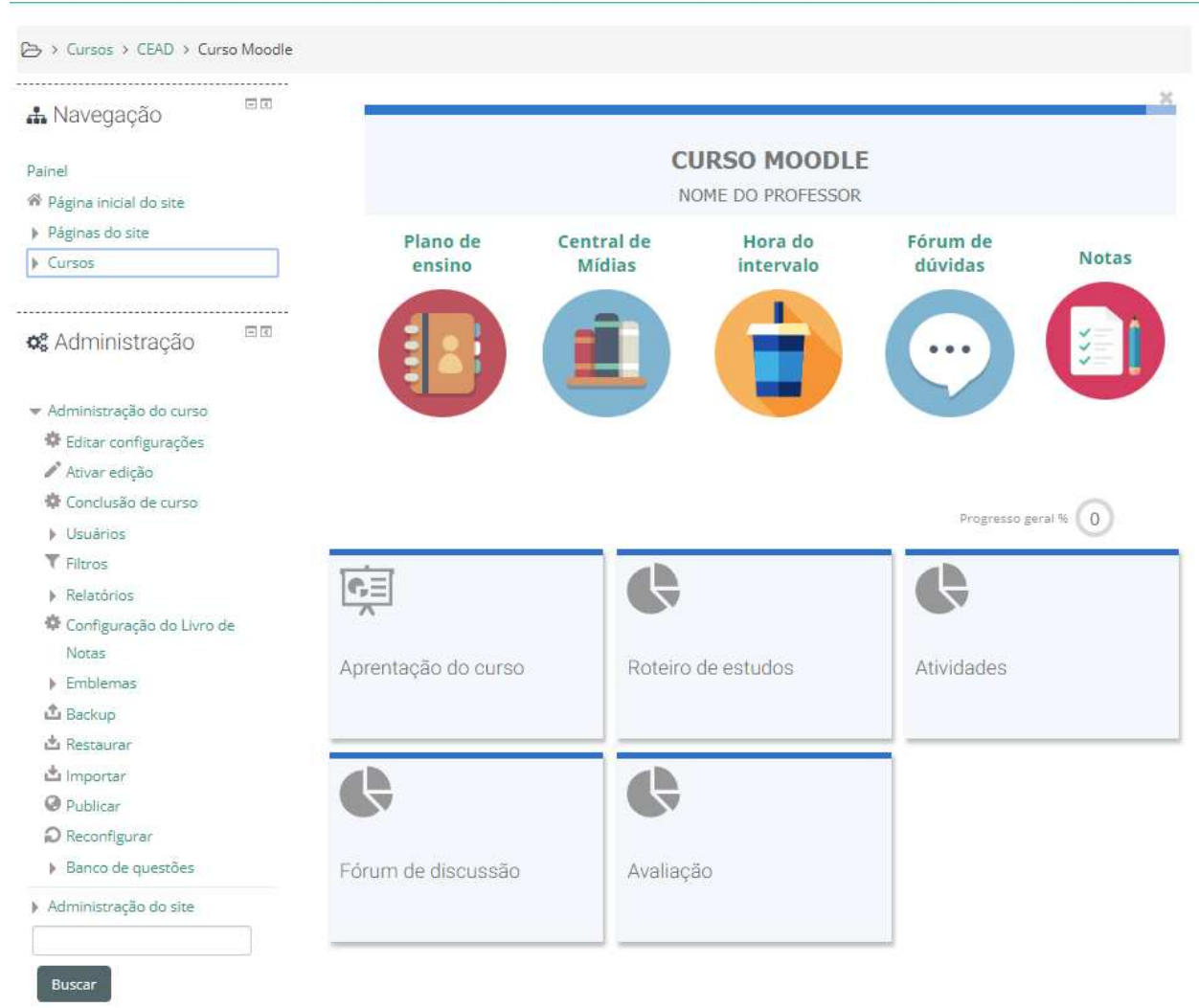

O sistema mostrará o nome do curso/disciplina, com o semestre/ano e o nome do professor.

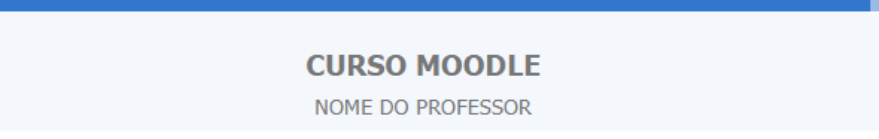

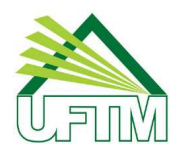

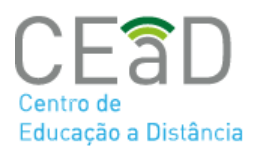

Os ícones padrões da sala virtual foram definidos da seguinte forma:

Plano de Ensino: exibe o plano de ensino da disciplina. Essa informação será buscada no Sistema Acadêmico.

Central de Mídias: espaço onde o professor pode disponibilizar materiais complementares da disciplina.

Hora do intervalo: área de encontro e discussão informal entre professores e participantes do curso/disciplina. Este fórum não tem nota.

Fórum de dúvidas: fórum de suporte aos alunos, com relação a dúvidas sobre atividades e conteúdos da disciplina.

Notas: exibe o relatório de notas dos alunos nas atividades do Moodle.

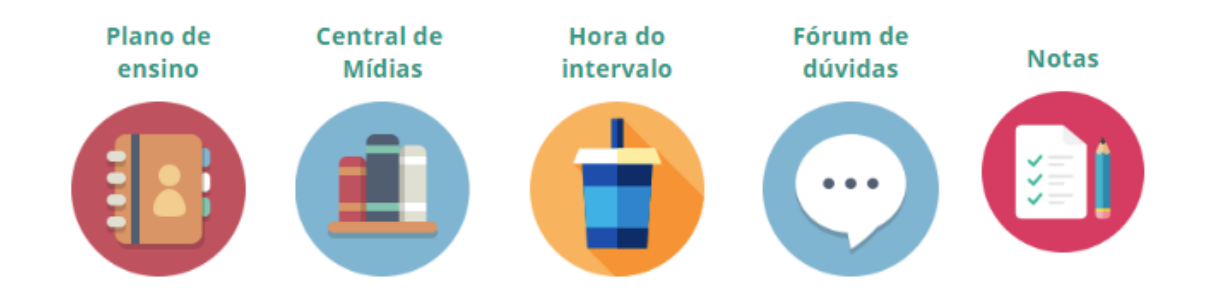

## **Blocos padrões**

Os blocos principais da sala virtual foram definidos conforme imagem a seguir. O professor pode acrescentar blocos, conforme necessidade, e também alterar o título e o ícone.

**Observação:** o primeiro bloco "Apresentação do curso" contém os recursos vinculados aos ícones padrões. Caso delete-os, os links dos ícones deixarão de funcionar.

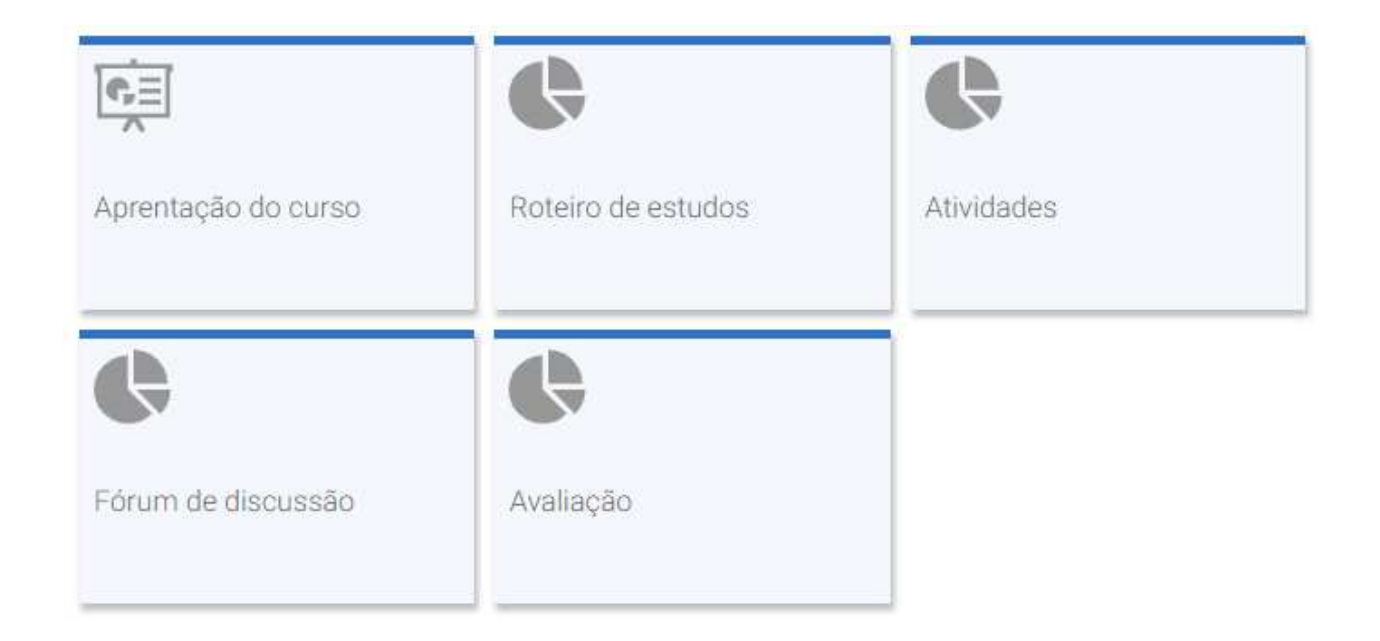

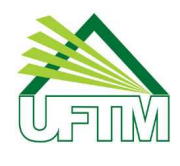

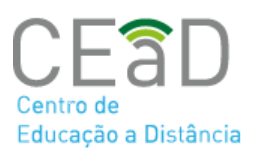

Ao ativar edição da sala virtual, as opções de configuração são ativadas:

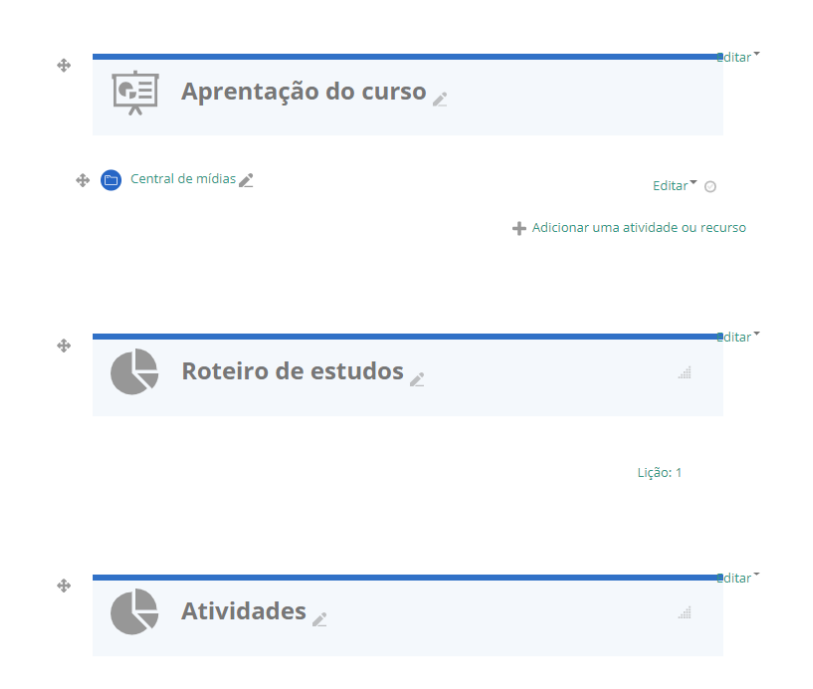

Para editar as informações do bloco, clique em Editar seção:

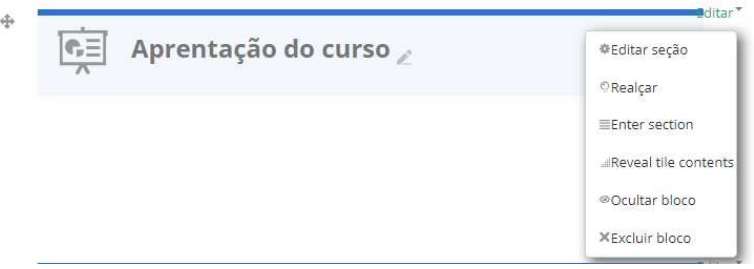

Na tela seguinte, o professor poderá alterar o nome da seção, sumário e ícone do bloco. Após realizar as alterações, clique em Salvar mudanças.

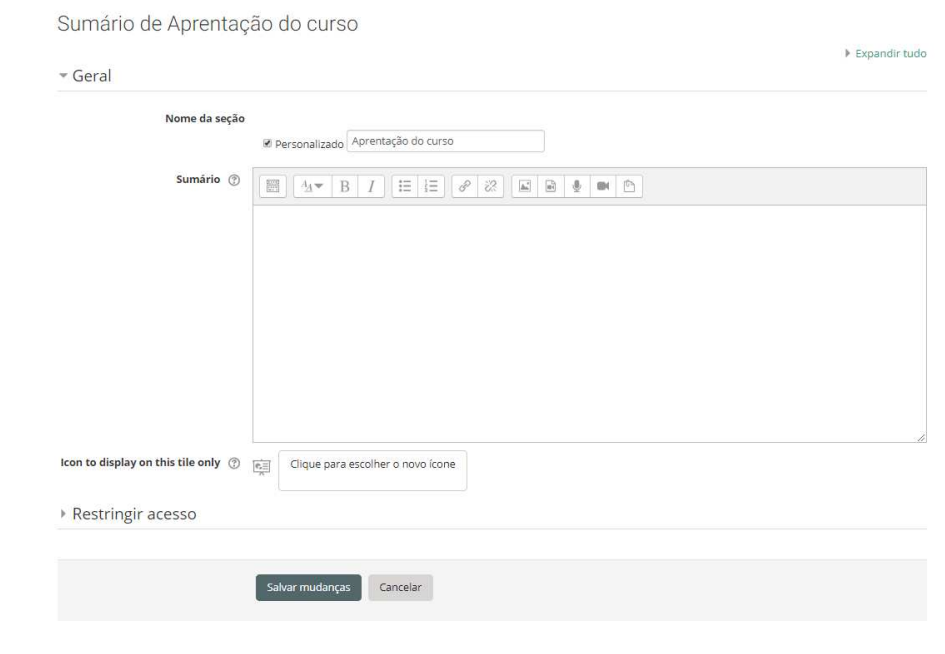

Centro de Educação a Distância – CEAD Av. Frei Paulino, nº 30 – 1º Andar – Fone: (34) 3700-6187 - CEP: 38025-180 – Uberaba – MG E-mail: cead.dge@uftm.edu.br

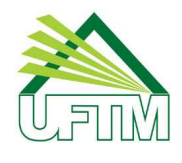

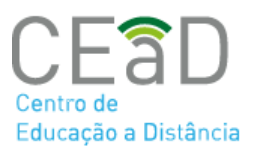

Clique no ícone Expandir para habilitar o recurso Adicionar uma atividade ou recurso. Assim o professor poderá inserir os materiais de aula e atividades no ambiente virtual.

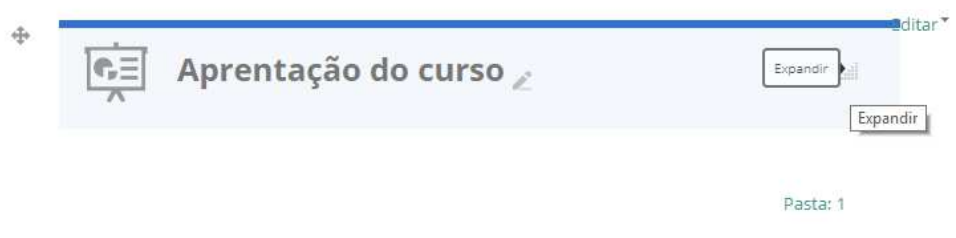

Caso deseje acrescentar blocos, no final da página, clique no ícone Acrescentar blocos

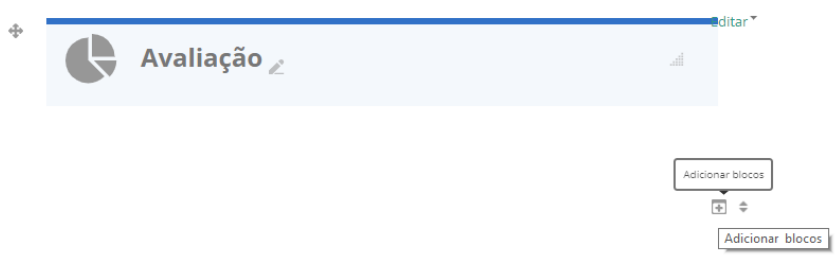

Digite o número de seções desejado e em seguida clique no botão Adicionar blocos.

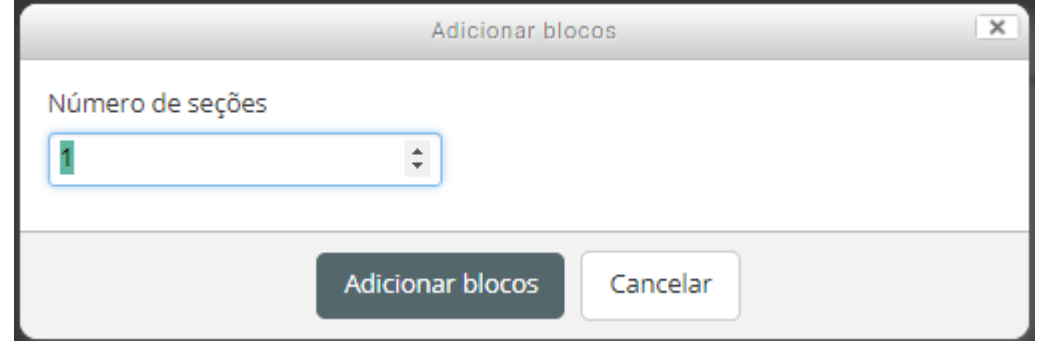

Produzido por Equipe Moodle UFTM

Dúvidas, entre em contato conosco pelo suporte.ead@uftm.edu.br ou pelo telefone (34)3700-6187.